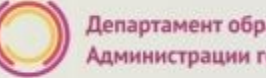

**#ОБРАЗОВАНИ** 

**Зачисление в учреждение дополнительного образования на 2020/2021 учебный год на территории муниципального образования «город Екатеринбург»**

#### **Когда подавать заявление:**

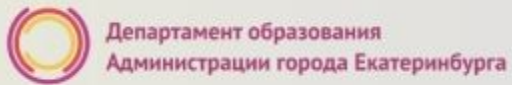

- **• с 20.08.2020 до 10.09.2020 Первичное зачисление на 2020/2021 учебный год.**
- **• С 11.09.2020 до 31.05.2021 Зачисление в течение учебного года**

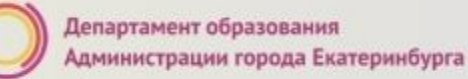

#### **Где подавать заявление:**

- через **Многофункциональный центр предоставления государственных и муниципальных услуг (ГБУ СО МФЦ)** официальный сайт: mfc66.ru и **Центр муниципальных услуг города Екатеринбурга (МКУ ЦМУ)** официальный сайт: цму.екатеринбург.рф (начало работы с 08:00-09:00);
- через **Единый портал Государственных и муниципальных услуг (Единый портал)**;
- **• в организацию дополнительного образования** (по отдельному графику, размещенному на официальном сайте организации);

#ОБРАЗОВАНИ

# **Какие необходимы документы:**

- документ, удостоверяющий личность заявителя (родителя/законного представителя) (подлинник и копия);
- Документ, подтверждающий полномочия представителя заявителя (представляется представителем заявителя при подаче заявления от имени заявителя и подтверждении подлинниками документов либо при представлении подлинников документов по заявлению, поданному на Едином портале)(подлинник или скан-копия);
- Решение органа опеки и попечительства об установлении опеки или попечительства (подлинник или скан-копия);
- Документ, подтверждающий родство заявителя с ребенком (свидетельство о рождении ребенка, решение суда об установлении усыновлении (удочерении), о признании отцовства, об установлении факта родственных отношений) (подлинник и копия).

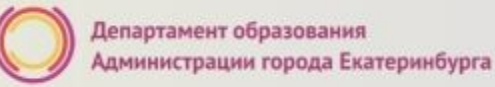

## **Подача заявления через ЕПГУ**

- Родителю необходимо зарегистрироваться на ЕПГУ (при отсутствии учетной записи);
- ДО наступления 00:00
	- Войти в личный кабинет;
	- Установить местоположение Екатеринбург;
- Найти и выбрать услугу «Зачисление в учреждение дополнительного образования»

**Внимание: Личный кабинет заявителя на ЕПГУ должен быть зарегистрирован только на родителя (законного представителя) ребенка!**#ОБРАЗОВАНИ

## **Если нет регистрации на ЕПГУ (нет учетной записи)**

Если родитель не был зарегистрирован на ЕПГУ (не получал, не подтверждал учетную запись), то можно подойти в отделения **МКУ ЦМУ** или **ГБУ СО МФЦ** и вместе с консультантами в зоне общественного доступа заполнить необходимые данные для регистрации на ЕПГУ и получить подтверждение учетной записи

## **Общие рекомендации**

• Проверьте, подтверждена ли ваша учетная запись на сайте «Госуслуги»;

•До начала записи, обновите Ваш браузер. Специалисты службы сопровождения Единого портала рекомендуют использовать Google Chrome;

•Очистить кэш (историю браузера);

•Проверьте баланс услуги «Интернет». Важно, чтобы с 00:00 он был положительным, так как обычно провайдеры списывают оплату в начале нового дня;

•Рекомендуем перед записью перезапустить ваш браузер и зайти на портал снова через главную страницу, не использовать сохраненные ссылки на услугу. Ссылка на услугу была изменена. Используйте рекомендуемые методы перехода к форме заявления.

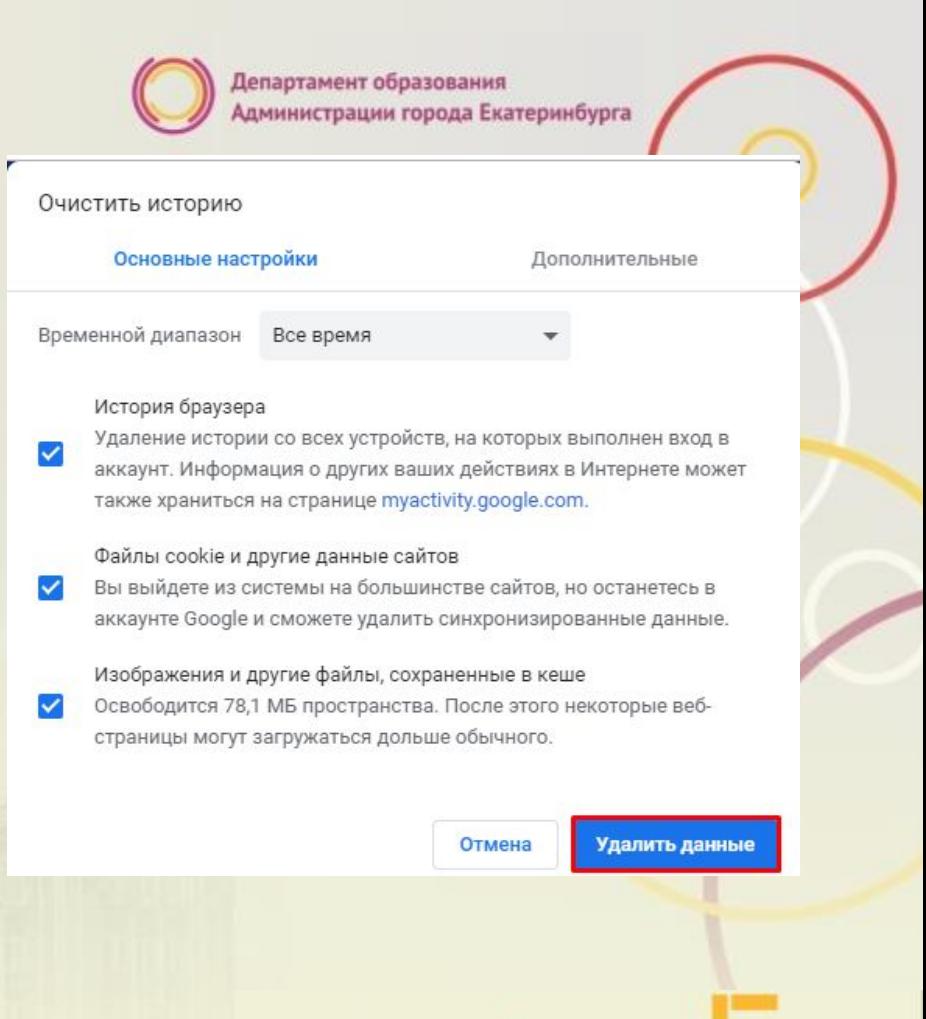

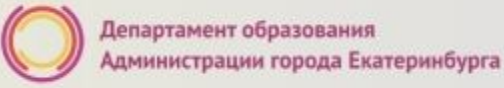

#### **Как получить услугу**

В адресной строке набрать www.gosuslugi.ru Нажать кнопку «Личный кабинет»

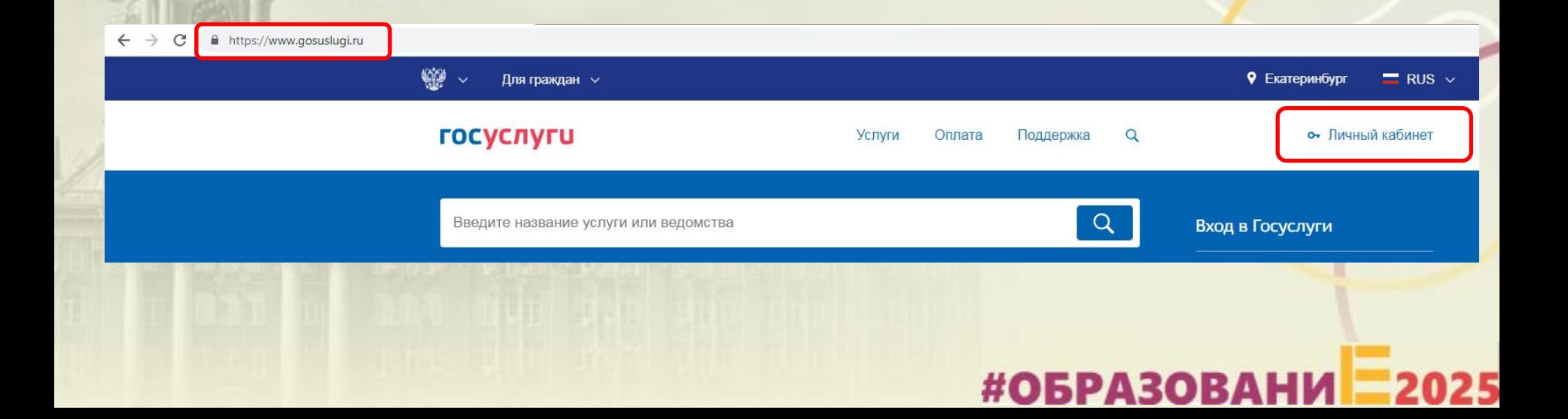

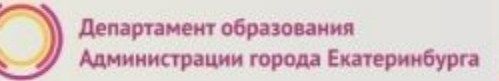

#ОБРАЗОВАНИ

## **Подача заявления через ЕПГУ, при наличии подтверждённой учетной записи**

осуслуг

доступа к сервисам Электронных средст

Ввести логин, пароль и нажать кнопку «Войти» В качестве логина можно использовать номер мобильного телефона, адрес электронной поч или СНИЛС (в зависимости от того, что было указано при регистрации на портале)

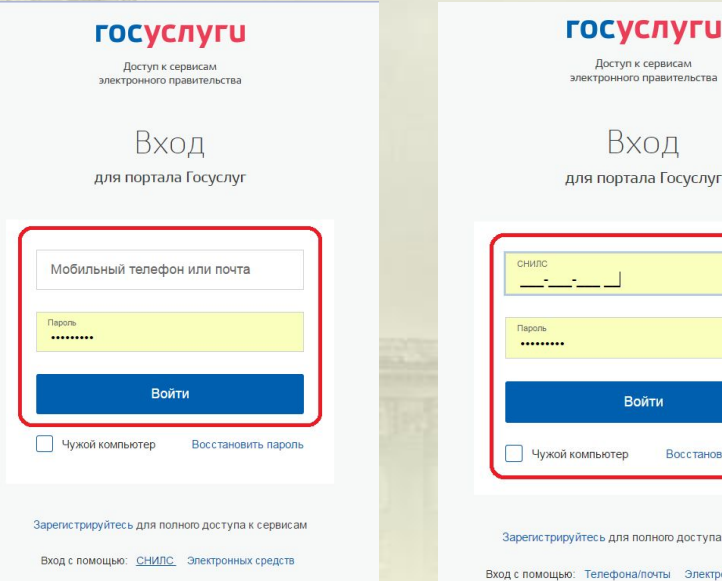

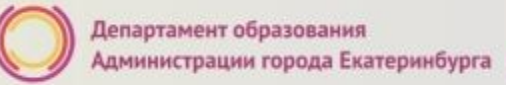

#ОБРАЗОВАНИ

## **Подача заявления через ЕПГУ, при наличии подтверждённой учетной записи**

Проверить местоположение (должно быть указано – Екатеринбург) Если местоположение не указано или указано неверно, вручную установить «Екатеринбург»

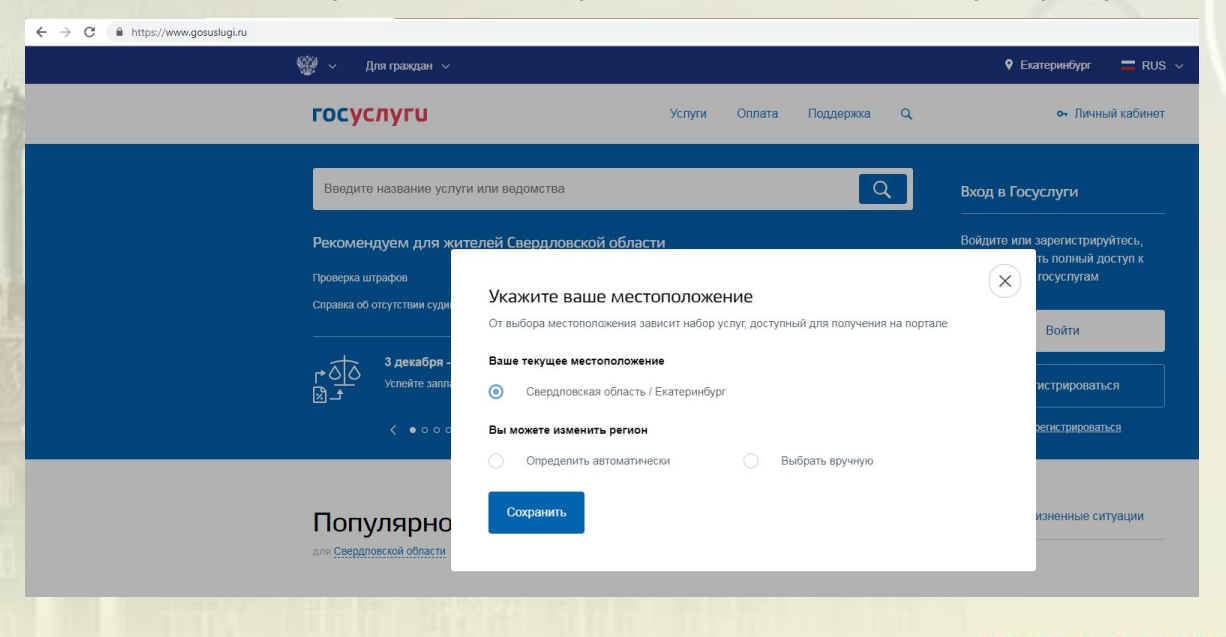

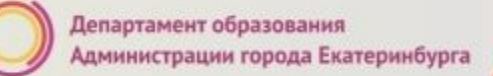

## **Подача заявления через ЕПГУ, при наличии подтверждённой учетной записи**

Установить флаг «Выбрать вручную»

Ввести в строке ввода «Екатеринбург»

Выбрать появившееся сверху местоположение «Екатеринбург» Нажать кнопку «Сохранить»

#### Укажите ваше местоположение

От выбора местоположения зависит набор услуг, доступный для получения на портале

#### Ваше текущее местоположение

Свердловская область / Екатеринбург

#### Вы можете изменить регион

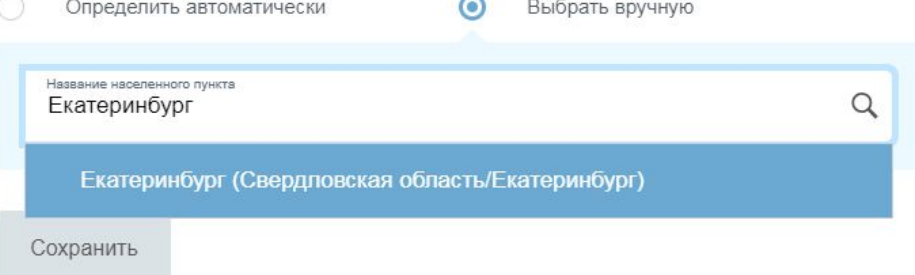

### **Подача заявления через ЕПГУ, при наличии подтверждённой учетной записи**

Выбрать раздел «Услуги», в «Каталоге госуслуг» в поисковой строке ввести «Департамент образования Администрации города Екатеринбурга» и выполнить по **сеф**; нажав пиктограмму

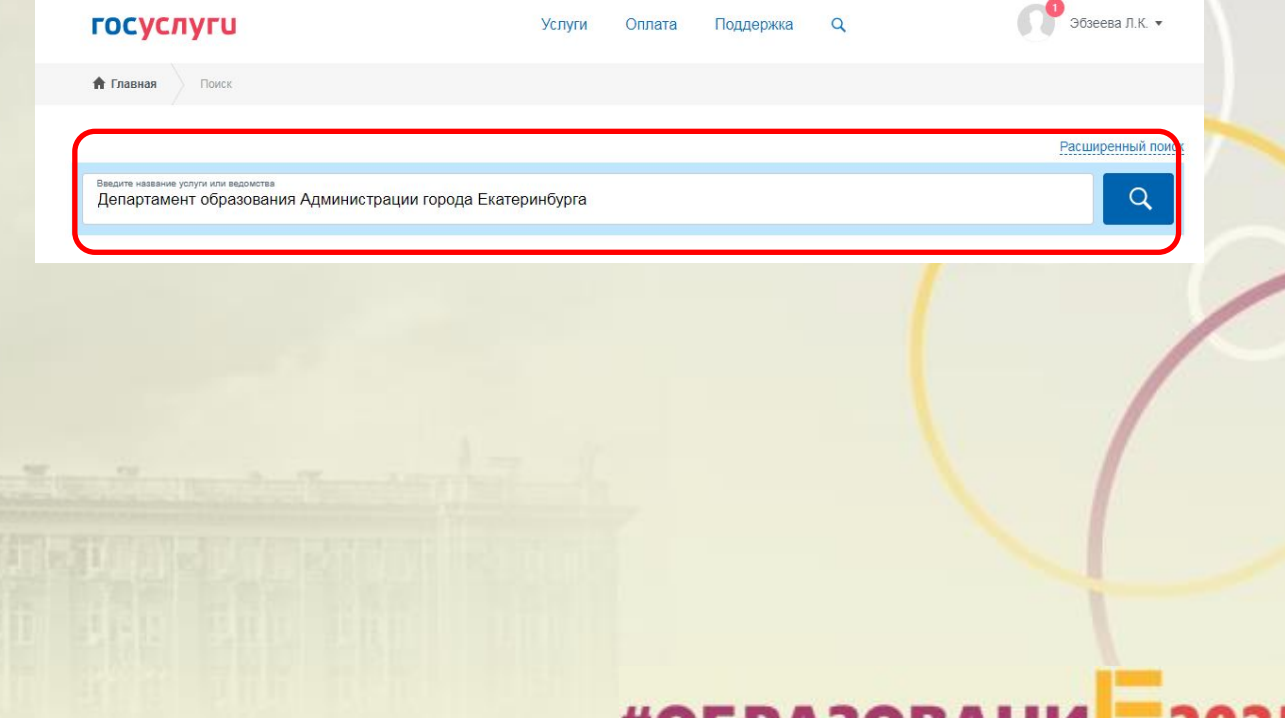

#UDPA5U

#ОБРАЗОВАНИ

# **Подача заявления через ЕПГУ, при наличии**

Расширенный поиск

Выбрать услугу «Зачисление в учреждение дополнительного образования на территории муниципального образования «город Екатеринбург»

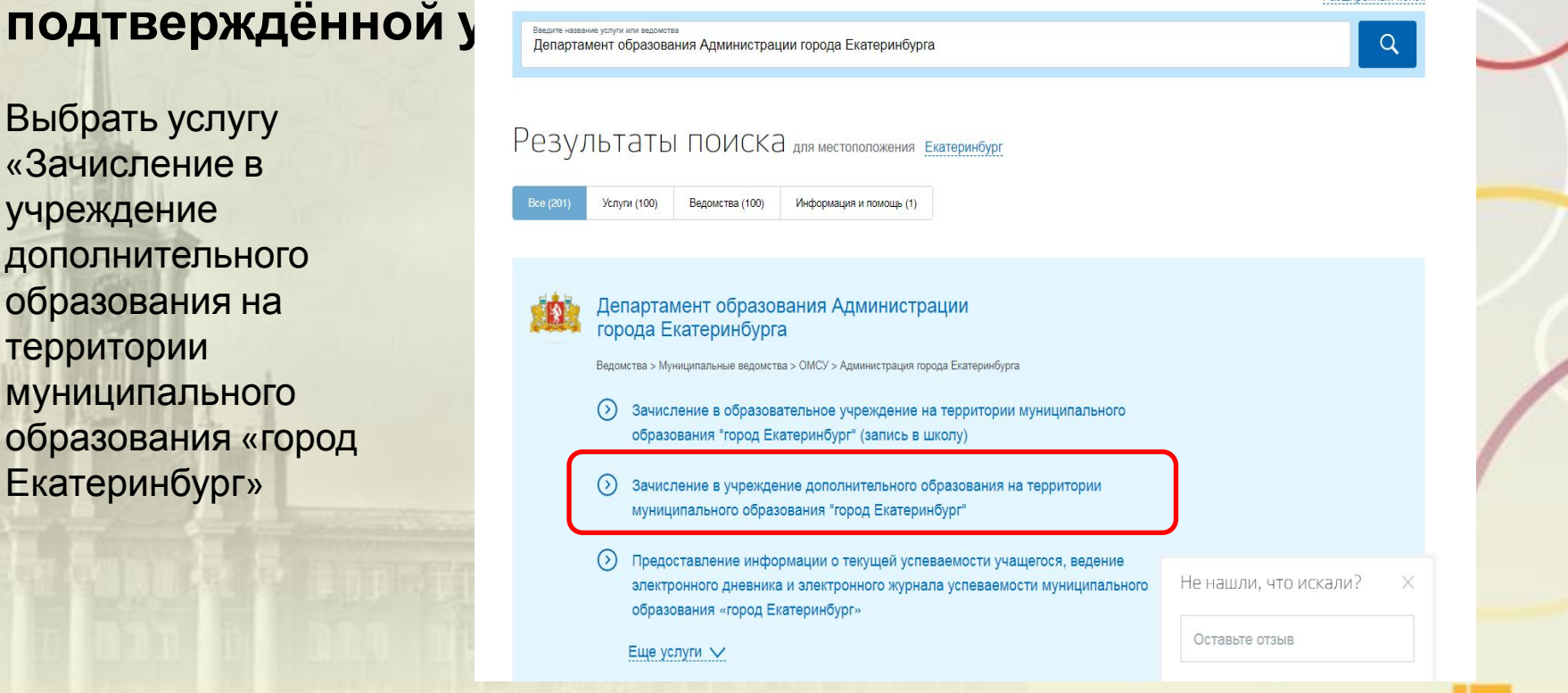

## **Подача заявления через ЕПГУ, при наличии подтверждённой учетной записи**

Нажать кнопку «Получить услугу»

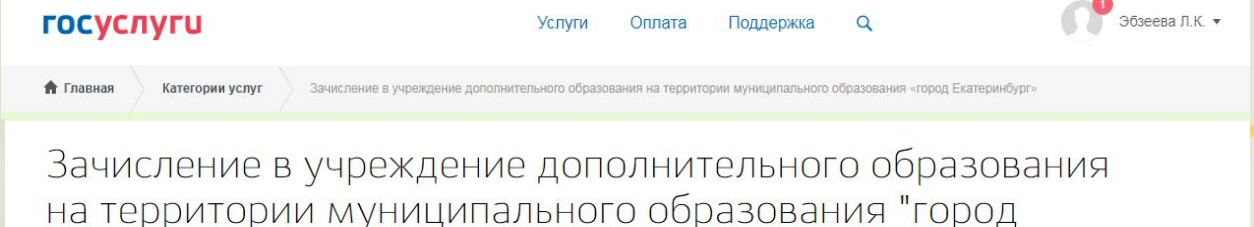

< Вернуться

Екатеринбург"

Зачисление в учреждение дополнительного образования на территории муниципального образования «город **Екатеринбург»** 

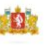

Услугу предоставляет

Департамент образования Администрации города Екатеринбурга

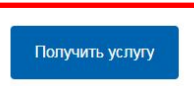

#ОБРАЗОВАНИ

# **Подача заявления через ЕПГУ, при наличии** ПОДТВЕРЖДЁННОЙ УЧЕТНОЙ

Заполнение заявления:

Необходимо выбрать тип заявления: «Первичное зачисление на следующий (2020/2021) учебный год»

Ввод данных заявителя (автозаполнение из Личного кабинета)

Необходимо указать номер телефона и адрес электронной почты

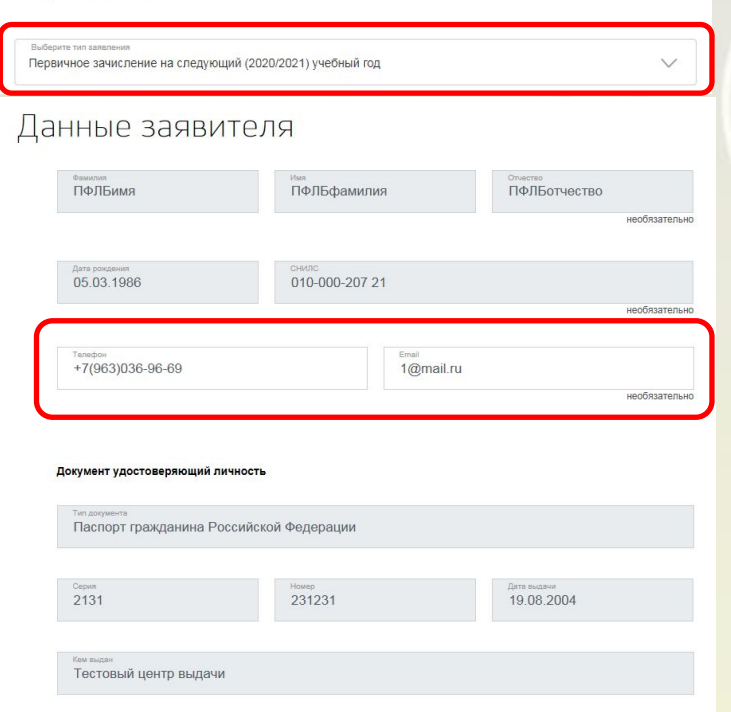

#ОБРАЗОВ

# **Подача заявления через ЕПГУ, при наличии**

**подтверждённой учетной записи**

Заполнение заявления:

Выбрать тип регистрации, в строке «Адрес» ввести последовательно населенный пункт, улица, дом, номер квартиры. Если не нашли нужный адрес, то выбрать «Указать адрес вручную»

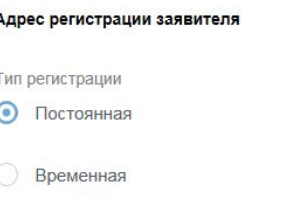

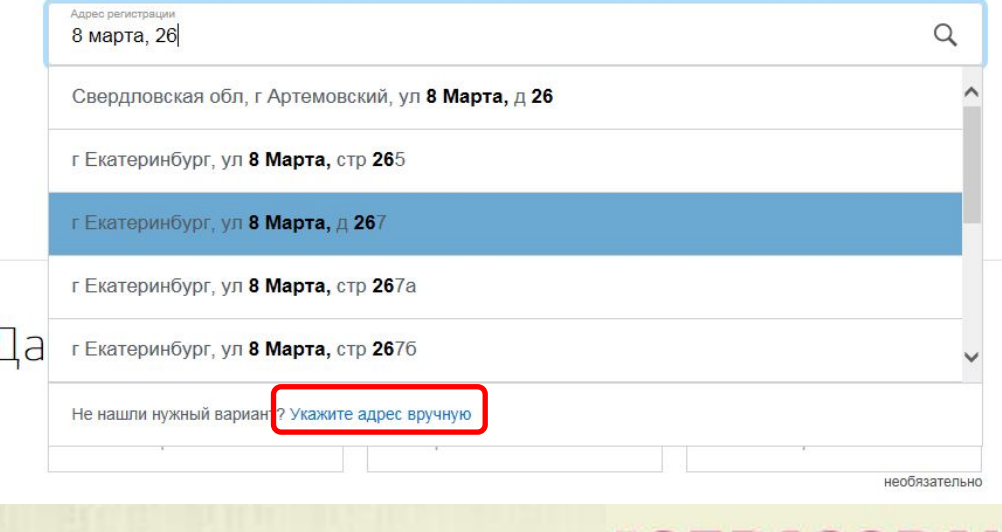

1. KB. 5

#### **Подача заявления через ЕПГУ, при наличии подтверждённой учетной записи**

Заполнение заявления:

Если в адресе допущена ошибка, то для редактирования выбрать «Уточнить адрес»

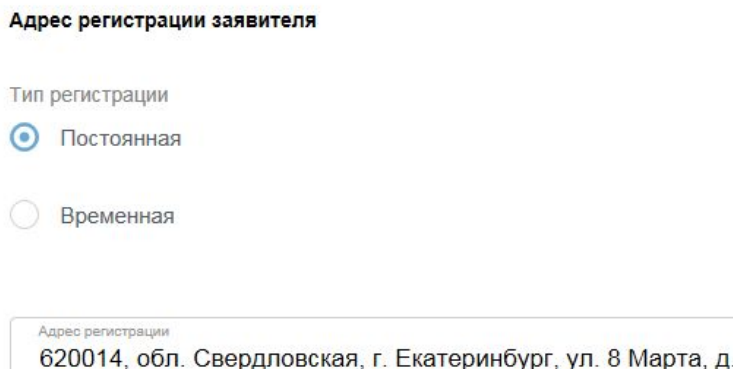

∩ Уточнить адрес

**Подача заявления через ЕПГУ, при наличии подтверждённой учетной элемии** ребенка

Заполнение заявления:

Ввод данных о ребенке (если данные ребенка добавлены в личный кабинет, при заполнении поля «Фамилия» будет предложено значение, после выбора которого данные подставятся в заявление)

Указать пол ребенка

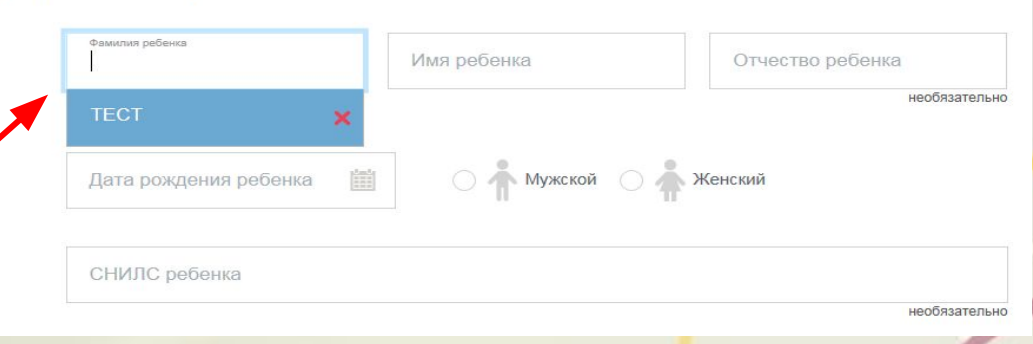

епартамент образования

**Дминистрации города Екатеринбурга** 

Внимание! Поле «СНИЛС» является необязательным для заполнения, но в случае наличия ошибки в значении, указанном в поле «СНИЛС», Ваше заявление не будет #ОБРАЗОВАНИ принято.

#ОБРАЗОВАН

данны<mark>е пимание те свидетельство о рождении выдано не в РФ, необходимо отметить «Документ</mark> заявление) иностранного государства»

Ввод данных о ребенке Заполнить данные документа, удостоверяющего личность ребенка (если данные ребенка добавлены в личный кабинет, при заполнении поля «Серия» будет предложено значение, после выбора которого

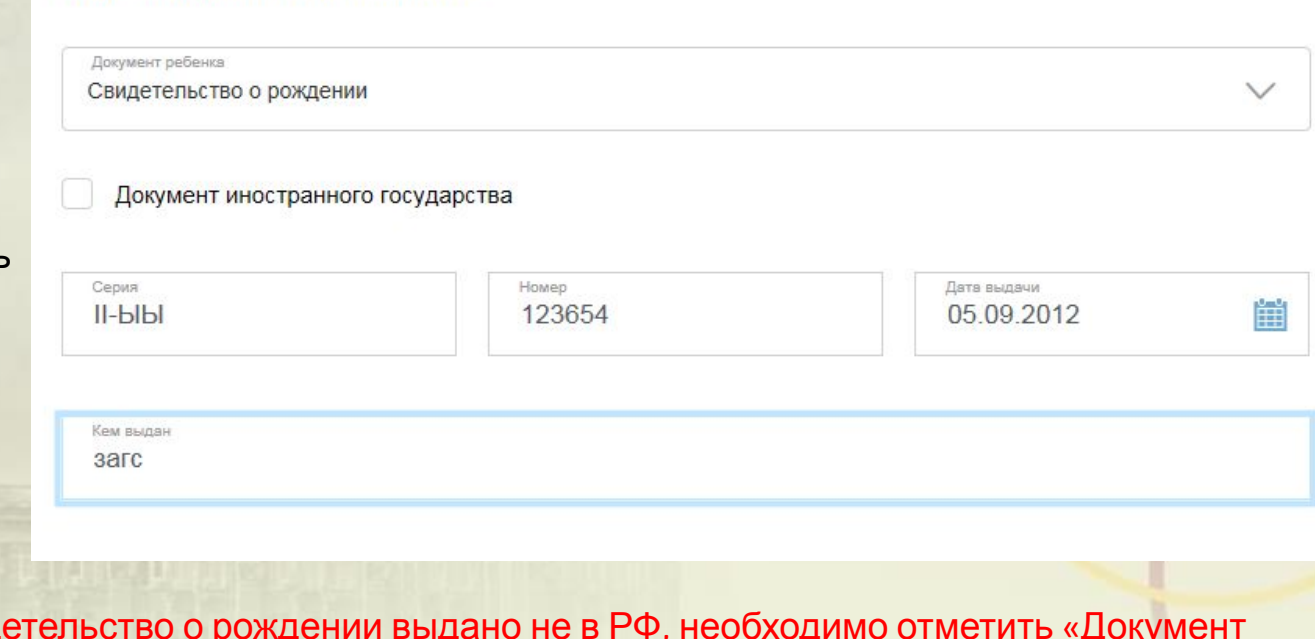

# **Подача заявления через ЕПГУ, при наличии**

**подтверждённой документ удостоверяющий личность** 

Заполнение заявления:

Департамент образования Администрации города Екатеринбурга

### **Подача заявления через ЕПГУ, при наличии подтверждённой учетной записи**

Заполнение заявления:

Ввод данных о ребенке Заполнить адрес регистрации ребенка (если адрес проживания ребенка совпадает с адресом проживания ЗАЯВИТЕЛЯ, выбрать «Ребенок проживает совместно с родителями», данные об адресе заполнятся автоматически, подставляется адрес регистрации заявителя)

Адрес регистрации ребенка

Ребенок проживает совместно с родителями

Адрес регистрации 620102, обл. Свердловская, г. Екатеринбург, ул. Серафимы Дерябиной, д. 11, кв. 1

Уточнить адрес  $\vee$ 

 $\alpha$ 

### **Подача заявления через ЕПГУ, при наличии подтверждённой учетной записи**

Заполнение заявления:

Ввод данных о ребенке Заполнить адрес регистрации ребенка (если адрес проживания ребенка **не** совпадает с адресом проживания заявителя, то в строке «Адрес» ввести последовательно населенный пункт, улица, дом, номер квартиры. Если не нашли нужный адрес, то выбрать «Указать адрес вручную»

Адрес регистрации ребенка

Ребенок проживает совместно с родителями

Адрес регистрации

620102, обл. Свердловская, г. Екатеринбург, ул. Серафимы Дерябиной, д. 11, кв. 1

Q

Уточнить адрес  $\vee$ 

**#ОБРАЗОВАН** 

## **Подача заявления через ЕПГУ, при наличии подтверждённой учетной записи**

Внимание! Поле «Номер сертификата ПФДО» является необязательным для заполнения, но в случае ввода номера сертификата ПФДО менее 10 символов в указанном в поле, Ваше заявление не будет отправлено.

Выбор учреждения дополнительного образования и программы

Номер сертификата ПФДС

необязательно

## **Подача заявления через ЕПГУ, при наличии** ПОДТВЕРЖДённой учетной <sup>2011</sup>Выбор учреждения дополнительного образования и

Заполнение заявления

Выбор направления

Выбор учреждения дополнительного образования

Выбор программы

После заполнения всех полей необходимо отправить заявление в ведомство, нажав кнопку «Подать заявление».

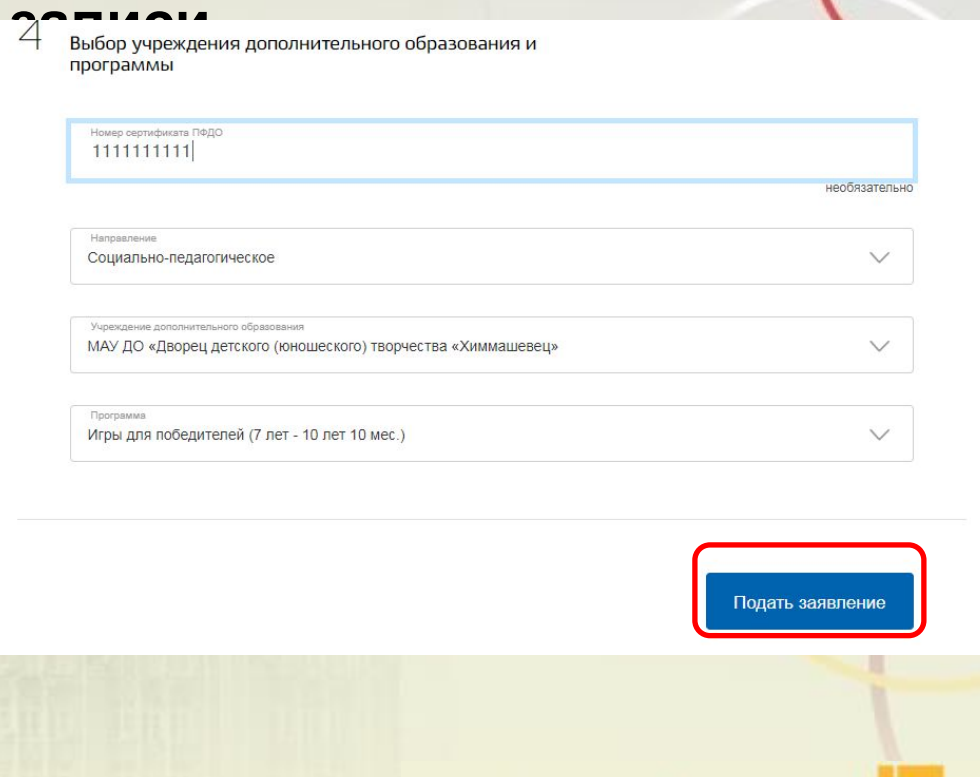

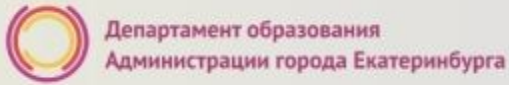

#### **Вопросы**

**Во время записи произошла перезагрузка страницы или появилось сообщение "Возникла ошибка 429. Заявление не отправлено". Что делать?**

Подождите 3-5 минут, после этого обновите страницу браузера.

**Портал перегружен. Почему?**

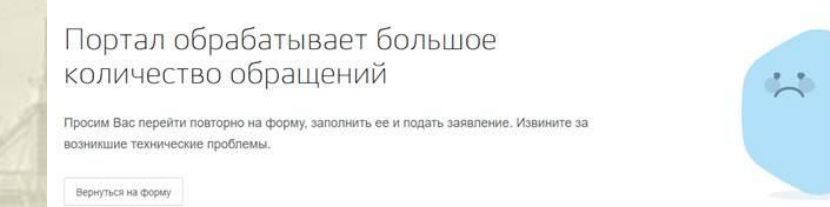

Сработал механизм защиты от перегрузок. Повторите последние действия.

### **Подача заявления через ЕПГУ, при наличии подтверждённой учетной записи**

Для просмотра статуса заявления, необходимо перейти в Личной кабине (кликнуть по ФИО в верхнем правом углу формы), последовательн выбрать раздел «Лента уведомлений», «Заявление», найти свое заявление о зачислении учреждение дополнительного образования и выбрать его.

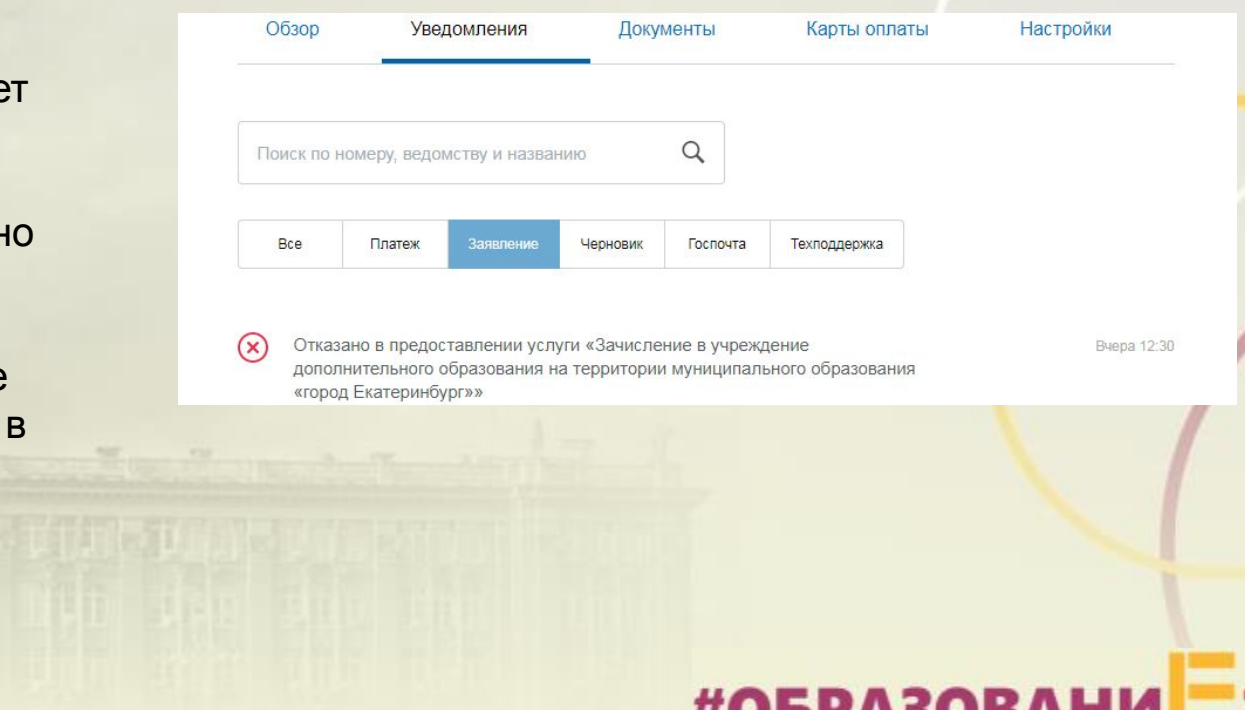

#### **Уведомления, поступающие в личный кабинет заявителя на ЕПГУ:**

После обработки заявления в личный кабинет заявителя на Едином портале автоматически направляется **о регистрации заявления** (с указанием даты и времени его формирования в электронном виде на Едином портале) и необходимости в срок не позднее трех рабочих дней с момента отправки уведомления обратиться в многофункциональный центр или МКУ ЦМУ с документами, указанными в приложении № 1 к настоящему Административному регламенту или **уведомление об отказе** в предоставлении услуги, с указанием причины. Первый рабочий день отсчитывается со следующего дня после дня получения данного уведомления. Часы работы указаны в информационно-телекоммуникационной сети Интернет на официальных сайтах организаций.

**Куда звонить, если остались вопросы:**

Департамент образования Администрации города Екатеринбурга

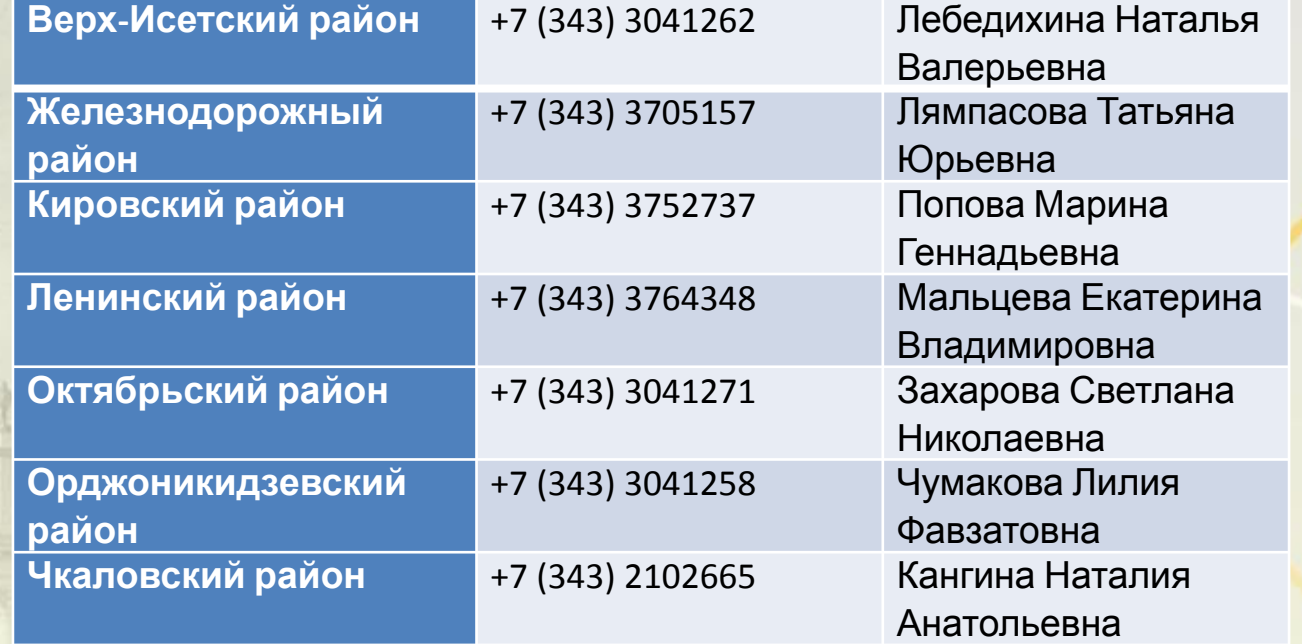